# Nextcloud

- [Nextcloud 15 on Ubuntu 18.04](#page-1-0) LTS Server
- [Spreed Standalone Signaling Serve](#page-15-0)r for Nextcloud

# <span id="page-1-0"></span>Nextcloud 15 on Ubu 18.04 LTS Server

This guide assumes you have a working Ubuntu 18.04 LTS server insta provileges.

Credits:

[Carsten Re](https://www.c-rieger.de/author/criegerde/)iger

### Become root

It's much easier to type in commands without having to worry about ty command and having to authenticate each time. The command below w root and only authenticate once:

Type in the password of your user account with root prileges:

### Install MySQL

Install MySQL with the following command:

Check if MySQL server is running:

You should get an output similar to below:

● mysql.service - MySQL Community Server Loaded: loaded (/lib/systemd/system/mysql.service; enabled; vendor preset: en Active: active (running) since Wed 2019-01-02 11:31:30 UTC; 1min 18s ago Main PID: 2578 (mysqld) Tasks: 27 (limit: 4915) CGroup: /system.slice/mysql.service └─2578 /usr/sbin/mysqld --daemonize --pid-file=/run/mysqld/mysqld.pid Jan 02 11:31:30 cloud systemd[1]: Starting MySQL Community Server... Jan 02 11:31:30 cloud systemd[1]: Started MySQL Community Server.

## Secure MySQL

MySQL server package comes with a script called mysql secure installation that can perform several security related operations.

Run the script by typing:

sudo mysql\_secure\_installation

You will be asked to setup VALIDATE PASSWORD plugin. You can simply press ENTER to skip or "Y" to setup:

Securing the MySQL server deployment. Connecting to MySQL using a blank password. VALIDATE PASSWORD PLUGIN can be used to test passwords and improve security. It checks the strength of password and allows the users to set only those passwords which are secure enough. Would you like to setup VALIDATE PASSWORD plugin? Press y|Y for Yes, any other key for No

On the next prompt you will be asked to set up the password for the MySQL root user. Specify and confirm the password:

New password:

Re-enter new password:

On the next prompt you will be asked to remove the MySQL anonymous user. You should select "Y" in this prompt:

By default, a MySQL installation has an anonymous user, allowing anyone to log into MySQL without having to have a user account created for them. This is intended only for testing, and to make the installation go a bit smoother. You should remove them before moving into a production environment.

Remove anonymous users? (Press y|Y for Yes, any other key for No) :

On the next prompt you will be asked to Disallow root login remotely. You should select "Y" in this prompt:

Normally, root should only be allowed to connect from 'localhost'. This ensures that someone cannot guess at the root password from the network. Disallow root login remotely? (Press y|Y for Yes, any other key for No) :

On the next prompt you will be asked to remove the test database and the access to it. You should select "Y" in this prompt:

Remove test database and access to it? (Press y|Y for Yes, any other key for No) :

On the next prompt you will be asked to reload the privilege tables. You should select "Y" in this prompt:

Reloading the privilege tables will ensure that all changes

made so far will take effect immediately.

Reload privilege tables now? (Press y|Y for Yes, any other key for No) :

### Create the MySQL Database

Login to the MySQL shell:

#### sudo mysql

Run the following SQL statements to create a database named nextcloud, user named nextclouduser and to grant all necessary permissions to the user where SOME\_PASSWORD is a strong password you specify:

```
CREATE DATABASE nextcloud CHARACTER SET utf8mb4 COLLATE utf8mb4_general_ci;
GRANT ALL ON nextcloud.* TO 'nextclouduser'@'localhost' IDENTIFIED BY 'SOME_PASSWORD';
FLUSH PRIVILEGES;
EXIT;
```
### Install PHP and Apache

Install PHP and Apache2 packages:

php-zip php-ldap php-smbclient php-soap libapache2-mod-php

### Download Nextcloud

As of writing this article, the latest Nextcloud version hew tacs of used. OD 6 who lios page to get the link the latest version:

Once you have the link, download using wget to your system:

Install unzip if you don't already have it:

Unzip the Nextcloud archive you downloaded previously:

Move the nextcloud directory that got created when you unzipped the I /var/www/html/ directory:

Setup Apache user to have full access to the Nextcloud directory:

### Configure Apache

Ensure you have obtained a 3rd party PEM certificate, key and PEM ce them in the corresponding directories before proceeding below.

Create a Nextcloud website configuration:

vi /etc/apache2/sites-available/nextcloud.conf

Paste the following ensuring you replace the **bold** fields with your information:

<IfModule mod\_ssl.c> <VirtualHost \_default\_:443> ServerAdmin someone@domain.tld DocumentRoot /var/www/html/nextcloud ErrorLog \${APACHE\_LOG\_DIR}/error.log CustomLog \${APACHE\_LOG\_DIR}/access.log combined SSLEngine on SSLCertificateFile /etc/ssl/certs/cert.pem SSLCertificateKeyFile /etc/ssl/private/key.key SSLCertificateChainFile /etc/ssl/certs/cert\_chain.pem <FilesMatch "\.(cgi|shtml|phtml|php)\$"> SSLOptions +StdEnvVars </FilesMatch> <Directory /var/www/html/nextcloud> Options Indexes FollowSymLinks MultiViews AllowOverride All Require all granted </Directory> </VirtualHost> </IfModule>

Enable required modules:

sudo a2enmod ssl sudo a2enmod rewrite sudo a2enmod headers sudo a2enmod env sudo a2enmod dir sudo a2enmod mime

Enable the nextcloud website:

cd /etc/apache2/sites-available/

sudo a2ensite nextcloud

Disable the Default website:

Restart Apache to activate changes:

systemctl reload apache2

### Install Nextcloud

With a browser navigate to the host or IP address of your server using https:

https://IP\_ADDRESS

You will be presented with the Nextcloud setup page:

Enter a desired Username and Password to create an admin account, and enter the Database user, Database password, Database name you created earlier and click on the **Finish setup** button.

### Configure Nextcloud Memory Caching

We will be configuring memory caching in order to improve the Nextcloud server performance using Redis for distributed caching as well as local cache for Transactional File Locking.

Install Redis Server and php-redis:

apt install redis-server php-redis

The installer will automatically launch redis-server and configure it to launch at startup. Verify redis-server is running:

ps ax | grep redis

should output similar to below (note the port number 6379):

17056 ? Ssl 0:00 /usr/bin/redis-server 127.0.0.1:6379

17211 pts/0 S+ 0:00 grep --color=auto redis

Edit the Nextcloud config.php file:

vi /var/www/html/nextcloud/config/config.php

Add the following entries right above the bottom ); entry so it looks like below:

```
'installed' => true,
'memcache.local' => '\OC\Memcache\Redis',
'redis' => array(
'host' => 'localhost',
'port' => 6379,
),
'memcache.locking' => '\OC\Memcache\Redis',
);
```
#### Reload Apache:

systemctl reload apache2

### Configure PHP OPcache

Find the php.ini file used by Apache:

Create a phpinfo.php file in the /var/www/html/nextcloud directory:

vi /var/www/html/nextcloud/phpinfo.php

Paste the following in the file and save:

```
<?php
// Show all information, defaults to INFO_ALL
phpinfo();
?
```
Load the page in your browser:

https://IP\_ADDRESS/phpinfo.php

Should be presented with the following screen:

Look for the Loaded Configuration File line, in this example it's **/etc/php/7.2/apache2/php.ini**:

vi /etc/php/7.2/apache2/php.ini

Look the the [opcache] section of the file and remove the **;** (uncomment) and set the following variables as shown below:

opcache.enable=1 opcache.enable\_cli=1 opcache.interned\_strings\_buffer=8 opcache.max\_accelerated\_files=10000 opcache.memory\_consumption=128 opcache.save\_comments=1 opcache.revalidate freq=1

Reload Apache:

systemctl reload apache2

Delete the phpinfo.php file you created earlier:

rm -rf /var/www/html/nextcloud/phpinfo.php

### Convert Database Columns to big int

Take Nextcloud instance offline by editing the /var/www/html/nextcloud/config/config.php file:

vi /var/www/html/nextcloud/config/config.php

Insert the following entry if it doesn't exist right below the 'maintenance' => true, entry, so it looks like below and save the file:

```
'installed' => true,
'maintenance' => true,
```
Ensure instance is offline by navigating with a browser to the IP or host name of your Nextcloud server:

https://IP\_ADDRESS/

Should present the following screen:

Run the following commands to convert the tables to big int:

cd /var/www/html/nextcloud/ chmod +x occ sudo -u www-data ./occ db:convert-filecache-bigint

In the following prompt, click "Y' to proceed:

Nextcloud is in maintenance mode - no apps have been loaded Following columns will be updated: \* filecache.mtime \* filecache.storage\_mtime This can take up to hours, depending on the number of files in your instance! Continue with the conversion (y/n)? [n]

Put the Nextcloud instance back online by editing the /var/www/html/nextcloud/config/config.php file:

vi /var/www/html/nextcloud/config/config.php

Edit the **'maintenance' => true,** entry and set it to **'maintenance' => false**, so it looks like below and save the file:

```
'installed' => true,
'maintenance' => false,
```
Ensure instance is online by navigating with a browser to the IP or host name of your Nextcloud server:

https://IP\_ADDRESS/

Review any additional setup warning under **Settings --> Administration --> Overview**.

### Enable External SMB Storage Support

In order to be able to mount external SMB shares into the Nextcloud instance you must you must install smbclient package:

```
apt install smbclient
```
## Change the Nextcloud Data Directory to SMB Storage

If you don't wish to use local storage for the Nextcloud Data directory, you can mount a SMB share via fstab and point the "datadirectory" field in the /var/www/html/nextcloud/config.php to that share.

Create a mount point to mount your SMB share:

mkdir /mnt/nextclouddata

Create .smbcredentials file to save the credentials to mount the SMB share where "username" is the name of the user you are logged in as:

vi /home/username/.smbcredentials

Paste the following:

(For non-domain based Share) #username=MyUsername #password=MyPassword # OR: (for Windows 2008 and above Domain based Share) #username=MyUsername #password=MyPassword #domain=MyDomain # OR: (for cifs on Windows Server 2003 Domain Based Share) # username=MyDomain/MyUsername # password=MyPassword

Uncomment (remove the #) from the username,password and if applicable domain from the section you wish to use and replace the MyUsername, MyPassword and MyDomain if applicable with your information.

Change permissions to the .smbcredentials file to prevent unwanted access to your credentials:

chmod 600 /home/username/.smbcredentials

Get the www-data user UID in order to mount the SMB share with the www-data user as the owner :

id -u www-data

Should output similar to below. Take note of the UID (Don't use the UID from below, your system might differ):

33

Edit /etc/fstab:

vi /etc/fstab

Paste the following in a new line under all the existing entries where "SERVER" is your SMB server name/IP, "SHARE" is the SMB share, "33" is the www-data UID from above, and "home/username" is the location of the ".smbcredentials" file you created earlier:

#MOUNT NEXTCLOUD DATA SHARE

//SERVER/SHARE /mnt/nextclouddata cifs

uid=33,file\_mode=0770,dir\_mode=0770,credentials=/home/username/.smbcredentials

mount the share:

mount -a

Ensure you can access the files/directories in that share

Edit /var/www/html/nextcloud/config/config.php

vi /var/www/html/nextcloud/config/config.php

Locate the "datadirectory" field and change it to the /mnt/nextclouddata so it looks like below and save the file:

'datadirectory' => '/mnt/nextclouddata',

Restart Apache:

systemctl restart apache2

## Nextcloud Command Line Commands Reference

All commands below must be run from the /var/www/html/nextcloud directory or wherver your Nextcloud installation directory is:

#### Enable Maintenance Mode

sudo -u www-data php occ maintenance:mode --on

#### Disable Maintenance Mode

sudo -u www-data php occ maintenance:mode --off

#### Re-Scan Nextcloud Data for ALL Users

sudo -u www-data php occ files:scan --all -v

#### Re-Scan Nextcloud Data for specific user

sudo -u www-data php occ files:scan <username> -v

#### Cleanup Nextcloud Filecache

sudo -u www-data php occ files:cleanup

#### Remove Deleted Files for ALL Users

sudo -u www-data php occ trashbin:cleanup --all-users

#### Remove Deleted Files for Specific User

sudo -u www-data php occ trashbin:cleanup <username>

#### Set Nextcloud deleted file policy

Edit /var/www/html/nextcloud/config/config.php

vi /var/www/html/nextcloud/config/config.php

#### Edit the **trashbin retention obligation** line as follows:

auto – standard behaviour --> 'trashbin\_retention\_obligation' => 'auto'

D, auto – change the minimum days (30 Days) a file is kept with standard behaviour --> 'trashbin\_retention\_obligation' => '30, auto'

auto, D – delete after a number of days (30 Days), but earlier if space is required --> 'trashbin\_retention\_obligation' => 'auto, 30'

D1, D2 – do not delete before (30 Days), but definitely delete after a certain number of days (35 Days) --> 'trashbin\_retention\_obligation' => '30, 35'

#### List ALL Apps

sudo -u www-data php occ app:list

#### Disable App for a Specific User

sudo -u www-data php occ twofactorauth:disable <username>

### Enable App for a Specific User

sudo -u www-data php occ twofactorauth:enable <username>

#### Disable App for ALL Users

sudo -u www-data php occ app:disable gallery

#### Enable app for ALL Users

sudo -u www-data php occ app:enable gallery

### List all Netxloud Configuration Parameters and Remove Sensitive Data

sudo -u www-data php occ config:list

#### List All Nextcloud occ Commands

#### Enable User

sudo -u www-data php occ user:enable username

#### Disble User

sudo -u www-data php occ user:disable username

#### Reset User Password

sudo -u www-data php occ user:resetpassword user

#### Add User to a Group

sudo -u www-data php occ user:add username -g groupname

#### Repair Nextcloud Installation

sudo -u www-data php /var/www/html/nextcloud/occ maintenance:repair

# <span id="page-15-0"></span>Spreed Standalone S Server for Nextcloud

#### About

Spreed standalone signaling server for Nextcloud.

For more information pleatspes wiksgitthub.com/strukturag/nextcloud-spreed

Original Credit and Inst DARK LOS : WEINGÄRTNER

#### General Requirements

Spreed standalone signaling server requires that you have a fully updated Ubuntu 18.04 (also Ubuntu 18.04 (also tested successfully on Ubuntu 20.04) machine with Docker and Docker functioning Nextcloud installation.

#### Prerequisites

The installation script will prompt you for the following information. E  $information$  ava $BBB$ <sub>D</sub>eRE unning the script:

- Nextcloud-Signal Hostn<sup>Ta</sup>mis is the hostname you wish to use for Ne: WITHOUThe domain (Example: signal). This is used in combination Signal Domain to form the URL of your Nextcloud-Signal instance.
- Nextcloud-Signal DomTahins is the domain you wish to use for Nextclo  $(Example: domain.t.d).$  This is used in combination with the Nextcloud-Signal Hoston form the URL of your Nextcloud-Signal instance (Example: Nextcloud-
- Nextcloud Instance UR is the FQDN URL of a Nextcloud server ins be connecting to the Nextcloud-SignMdUS dirvelrud Yeoluttp:// or https://

 $(E \times a \text{ m p}$  liet:  $t \text{ p s}$ : //cloud.dom) $a$  in .tld

#### Installation

Clone the deeztek-docker repository with git:

This will clone the repository and create a docker directory in the directory you ran the git clone command from.

Change to the nextcloud-spreed-signaling directory:

cd deeztek-docker/Linux/nextcloud-spreed-signaling

Run the following script as root:

sudo bash ubuntu install nextcloud signal.sh

The script will create a **/opt/nextcloud-spreed-signaling/** directory and configure all necessary directories and files under that directory.

It will automatically generate the following random variables and insert those variables in the appropriate configuration files (server.conf, .env, default):

- Static Secret
- Hash Key
- Block Key
- Shared Secret
- Api Key

It will output the following variables which you will need in order to configure your Nextcloud instance, so ensure you take note of them:

- Static Secret
- Shared Secret

It will build and deploy the following six containers:

- nextcloud spreed nginx
- nextcloud spreed backend
- nextcloud spreed janus
- nextcloud spreed coturn
- nextcloud spreed nats
- nextcloud spreed certbot

### Let's Encrypt Certificates

The installation script automatically configures a scheduled cron job to renew Lets Encrypt Certificates on a daily basis.

By default, the script will launch Nginx reverse proxy with a self-signed certificate. If you wish to leverage a Lets Encrypt certificate, ensure that BOTH ports 80/TCP and 443/TCP are open to the Internet and the FQDN of your Nextcloud-Signal server which is derived from the **Nextcloud-**

Signal HostnamedNextcloud-Signal Domynin specified during the installa script point to the public IP of your Nextcloud-Signal instance.

Before attempting to get a production Lets Encrypt certificate, you sho Encrypt Staging environment first by running the following script:

The script will ask you for an e-mail address and it will ask you to agi of Service. If it all goes well, it will output the following indicating su

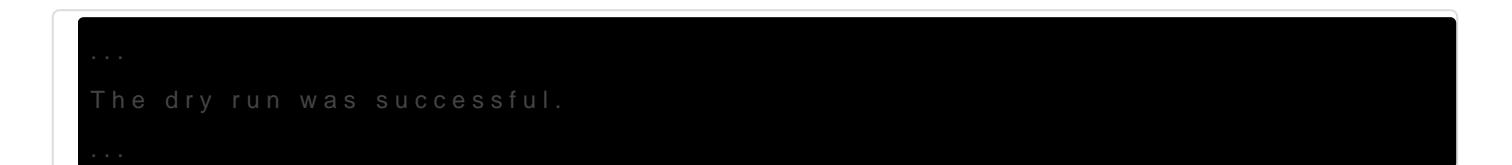

If succesful, you can now safely run the following script to get a prod

The script will ask you for an e-mail address, it will ask you to agree Service and ask you to agree to shared your e-mail address with the E If it all goes well, it will output the following indicating success:

#### Connect Nextcloud to Nextcloud-Signal

Login to Nextcloud as an Administrator and a Netxator do eda To and the

Next navigat $\text{Set}$ toings --> Administration --> Talk

In th§TUN servessection, enter the FQDN of your Nextcloud-Signal instance on port 347887888.  $(Example: signal.domain.tld: 340)$ , isne  $\forall$  he section, set learnt and turn osn the drop-down and enter enter the FQDN of your Nextcloud-Signal instance signal.domain.tld:3478) and Steattion resolution that was output eas relicer refield.

In the High-performance backend section, click the + button and enter [https://signal.domain.tld/standal](https://signal.domain.tld/standalone-signaling/)ow besigignaling bmain.thd tha actual FQD your Nextcloud-Signal instanc& haarded nse he betield enter Sthaared Secretariabl that was output  $f$ a biere (1)

Figure 1

Snage and shout to or type unknown